# Prepar3D V4.2 / V5 PayloadManagerX

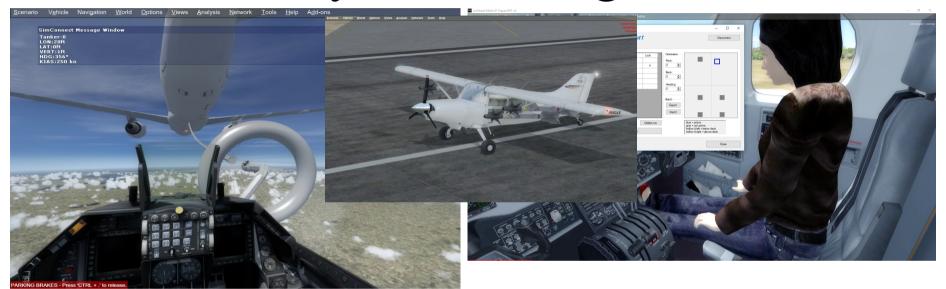

Version 1.00 - 30.04.2020 © 2018 Lorby-SI <a href="http://www.lorby-si.com">http://www.lorby-si.com</a>

Passenger models and SkyDiver avatars: © 2018 Christian Bahr <a href="http://www.bahrometrix.de">http://www.bahrometrix.de</a>

Parachute, AI jumper models and FDE: © 2018 Bruce Fitzgerald

Custom sky diver altimeter gauge: © 2018 Marcel Felde

## 1. Overview

## 2. Installation

- 2.1. Distribution
- 2.2. Installation
- 2.3. Microsoft .Net 4.8
- 2.4. Pause on task switch

## 3. Operations

- 3.1. Payload Stations and attachments
- 3.2. The Object Finder
- 3.3. Built-in fuel tanks
- 3.4. Simulated external tanks
- 3.5. Dropping attached objects
- 3.6. Parachute jumpers
- 3.7. Sky diving
- 3.8. Aerial refueling

- 3.9. Attaching objects to AI
- 3.10. Changing passenger textures
- 3.11. Interoperability (aerial refueling and attachments)

## 4. Disclaimer

### 1. Overview

The PayloadManagerX (PMX) is a simple addon application for Prepar3D V4.2f and V5 to handle attachment of objects, additional fuel tanks and aerial refueling live at runtime.

#### You can:

- Add a 3D co-pilot or 3D passengers to your aircraft interior
- Attach any SimObject to payload stations on your aircraft
- Add, edit and remove payload stations
- Manipulate the fuel level in all your tanks
- Use "virtual" external fuel tanks to feed into your fuel system (to extend the range of your aircraft)
- Drop parachute jumpers from your aircraft and follow them yourself
- Dispatch tankers for aerial refueling or use any AI in your sim for that purpose
- Attach fuel probes to your aircraft
- Attach a fuel drogue or flying boom to the tanker
- Attach any SimObject to an AI aircraft in your simulator

PayloadManager X will remember all the objects that you have attached to a particular aircraft, and reload this layout automatically, every time you fly the same aircraft again.

## 2. Installation

#### 2.1 Distribution

PMX is distributed as a self-extracting installer package:

- Prepar3D V4.2 or later: PayloadManagerX\_Install\_P3D\_V4.exe
- Prepar3D V5.x: PayloadManagerX Install P3D V5.exe

#### 2.2 Installation

Double click on the installer file. The program will be installed into a subdirectory of the \Documents\Prepar3D \Vn Add-ons\ folder.

Running the installer:

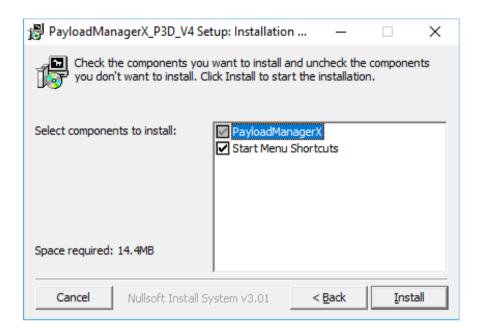

On the first page you may select optional installation targets:

- "Start Menu Shortcuts": PMX will be added to your Start Menu (advised)
- Selecting "Install" will begin the installation

#### 2.3 Microsoft .Net 4.8

To run PMX it is required that you have at least Microsoft .Net 4.8 installed on your computer:

https://dotnet.microsoft.com/download/dotnet-framework/net48

#### 2.4 Pause on task switch

PayloadManager X is a separate application, a task independent from your simulator. When you want to operate the dialogs in parallel to your simulator, you MUST switch the "Pause On Task Switch" option OFF in the General Application Options of P3D.

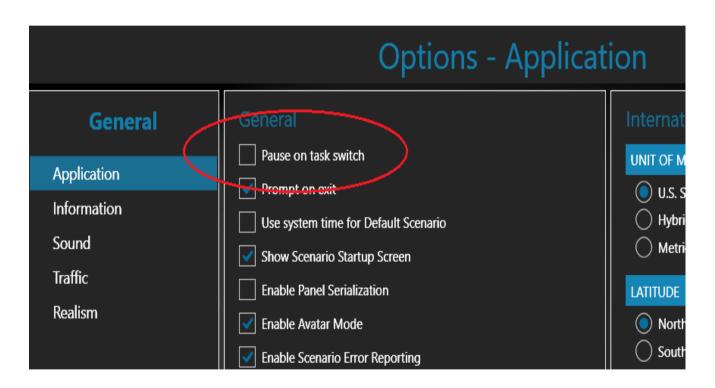

## 3. Operations

#### 3.1 Payload Stations and attachments

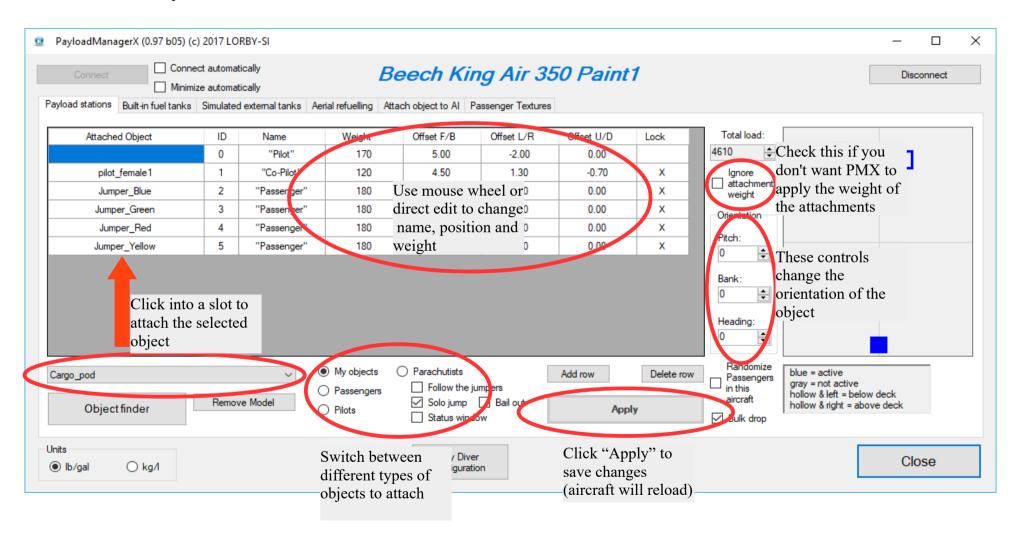

#### Elements of the Main Window explained:

- "Connect" / "Disconnect": connect/disconnect the application to/from your simulator.

"Connect automatically": enabling this will do two things: PMX will start automatically when you start your sim, and it will connect to the sim as well. The app will be shut down automatically when the simulator is closed.

"Minimize automatically": will send the application to the task bar, as soon as it loses focus.

- The main list shows all payload stations of your current aircraft
  - Use the mouse wheel or direct edit to change the parameters in the row (also works when the object is already attached)
  - Use the "Orientation" controls to spin the model around its three axis.
     Please note that the "Orientation" is bound to the model, not the payload station. If the model is changed, Pitch, Bank and Heading go back to 0. To alter existing values you can click anywhere in the row of the payload station to select it, EXCEPT the first column, where the object name is (that would remove it).
  - Use "Add row" to add more payload stations or "Delete row" to remove them
  - Press "Apply" to save and activate your changes (the aircraft is reloaded in the simulator)

- To attach an object to the payload station, select the object in the drop down list (bottom left), then click into a slot of the first column. Click on the slot again to remove the model.
- Use the checkbox "Randomize Passengers in this aircraft" to get new passengers every time you reload that aircraft. This works better if you add a few more passenger models.
- To better organize the models you can group them in three different categories:
  - "My objects" for all normal simobjects
  - "Passengers" for passenger models (PMX initially has 10 different models to choose from)
  - "Pilots" for pilot models (PMX initially has 4 different models to choose from)
  - "Parachutists" for jumper models (PMX has 4 different models to choose from)

Use the radio buttons to switch between them.

Each list can be expanded with your own models by first selecting it, then using the Object Finder dialog.

- Object selection drop down control (bottom left):
  - use the "Object finder" dialog to add objects to the drop down.
  - "Remove Model" removes an object from the drop down list.
- Visual payload station layout on the right: shows where the payload stations are located in relation to the datum reference point of your aircraft

#### **Performance considerations:**

Please note that adding high-polygon-count 3D models (like the passengers) into your simulator will have a significant impact on performance.

There is not a lot that can be done about this, except using simpler models with less polygons – but that makes especially 3D models of people look really bad.

To help a little bit with sim performance, PMX has a non-animated "static" model for each passenger.

#### **3.2** The Object Finder

Any simobject that your simulator can see, can be added to the drop down lists "My objects", "Passengers and "Pilots".

- As soon as you click on the "Object Finder" button, the following dialog opens:
- Press "Scan folders" to scan all the active folders containing simobjects that your simulator can currently see
- Select either a single object, as shown in the screenshot, or the whole object folder, by selecting its header:

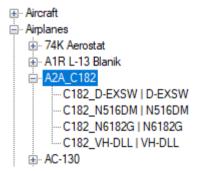

- Press "Submit" to save your selection to the database.

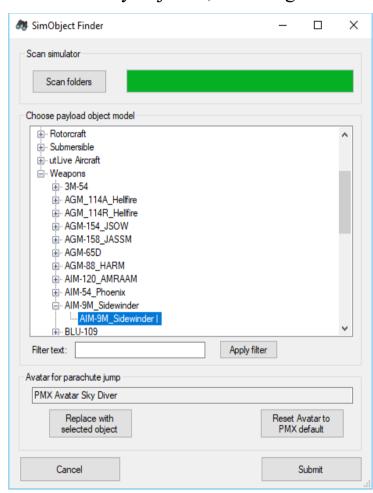

#### 3.3 Built-in fuel tanks

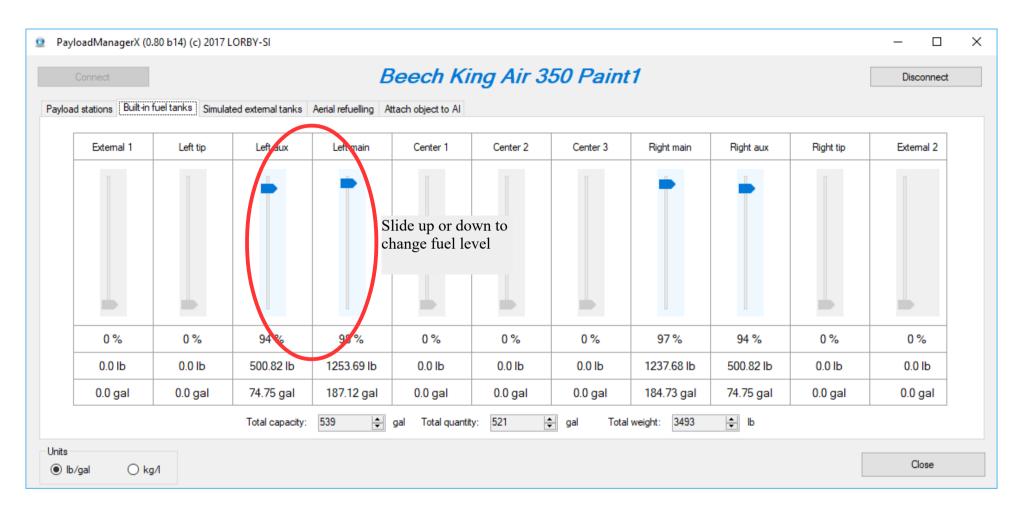

On this dialog you can control the fuel load of your aircraft, by pulling the sliders up or down. Please note that this dialog can only influence the fuel tank logic of the simulator itself, it will not be able to adjust fuel levels of addon aircraft that are using their own fuel logic.

#### 3.4 Simulated external tanks

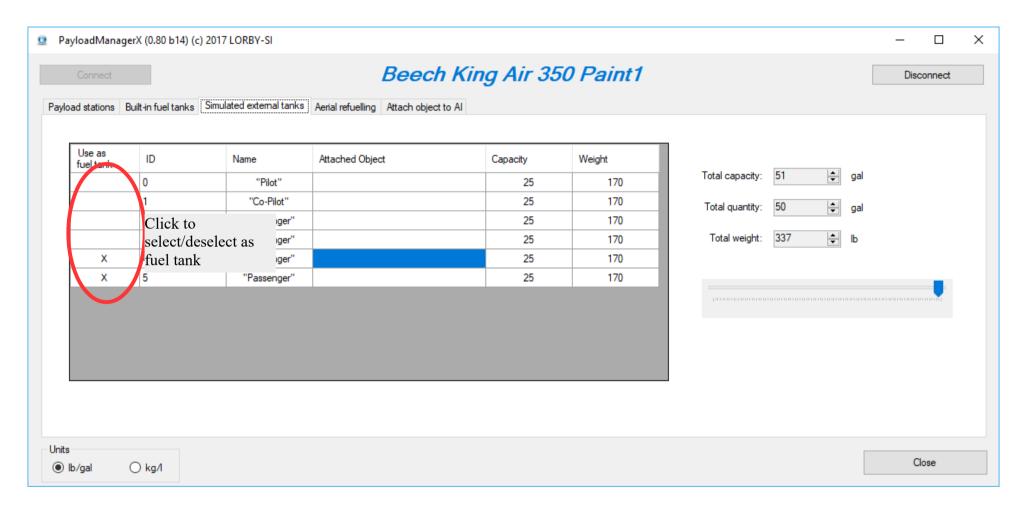

Any payload station can be assigned to pose as an additional fuel tank, that will feed into the fuel system of your aircraft.

#### 3.5 Dropping attached objects

Objects attached to payload stations can be dropped using the "RELEASE DROPPABLE OBJECTS" event of the simulator (Shift&D). Passengers and Pilots cannot be dropped.

Default operation is a single object drop per event – every time you press "Shift&D" an object is dropped.

You can elect to drop all objects at once with a single button press by activating the "Bulk drop" option:

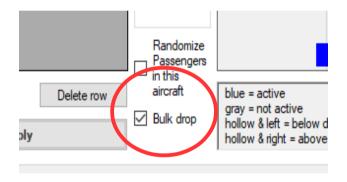

#### 3.6 Parachute jumpers

You can attach parachutists to your aircraft and drop them with the aforementioned method. Please note that the jumper models in PMX are all "standing up", so you may want to change the pitch of the model when you attach them to make them lie down (otherwise their feet will stick out of the plane)

| Attached Object | ID | Name        | Weight | Offset |
|-----------------|----|-------------|--------|--------|
|                 | 0  | "Pilot"     | 170    | 5      |
| pilot_female1   | 1  | "Co-Pilot"  | 170    | 4      |
| Jumper_Blue     | 2  | "Passenger" | 170    | -2     |
| Jumper_Green    | 3  | "Passenger" | 170    | -2     |
| Jumper_Red      | 4  | "Passenger" | 170    | -5     |
| Jumper_Yellow   | 5  | "Passenger" | 170    | -5     |

After being dropped, the jumpers will free fall down to 5000 feet, where they will deploy their parachutes and float to the ground. When they reach the ground, they are removed.

#### 3.7 Sky diving

With PMX you have two options to jump from your aircraft with a parachute. You can jump solo, or follow the other jumpers that you have added to your aircraft.

| ) Parachu | rtists  |      |          |
|-----------|---------|------|----------|
| Follo     | w the j | umpe | ers      |
| ✓ Solo    | jump    |      | Bail out |
| Statu     | us wind | low  |          |

In "Solo jump" you will exit the aircraft like a parachute jumper. Your aircraft will continue flying under AI control.

"Bail out" is like activating an ejection seat, you are shot upwards from the aircraft – and your aircraft will crash.

"Solo jump" and "Bail out" are triggered by the simulator event "tow plane release" (Shift&Y)

If you activate the "Follow the jumpers" checkbox, you will automatically leave your aircraft when the last jumper has exited (triggered by Shift&D). You have to attach at least one jumper for this option to work. When you are dropping AI jumpers, you can show the position of the first three of them in a status window in P3D.

When falling from the airplane you are transferred into a special object carrying and Avatar of your choice. The Avatar model can be changed on the Object finder dialog. The PMX default Avatar has special animations for the parachute jump, any other Avatar will just display the "DefaultIdle" stance.

You can change the avatar model on the "Object Finder" dialog:

Once jumped from the aircraft you have limited control over your fall with the normal flight controls.

- $\rightarrow$  The chute is deployed by fully extending the flaps (F8).
- → You can turn on a strobing light with (L) and a smoke trail with (I)

#### **Notes about "Bail out":**

- as ejection seats are only available in military aircraft, your Avatar for the jump will always be a military pilot.
- The parachute used when bailing out is not steerable.

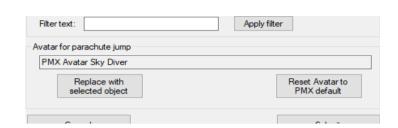

#### 3.7.1. PMX Sky Diver Avatar configuration

You can change various aspects of the default Sky Diver avatar on the "Sky Diver configuration" dialog. Please note that any changes you make on that dialog will only take effect the next time you use this avatar – things will not change right away.

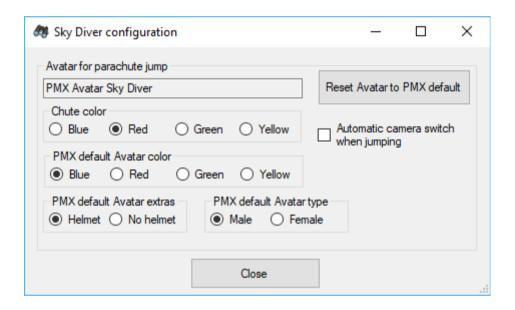

On this dialog you can select the color of the cute and of the suit that the avatar is wearing. You can make him wear a helmet and you can select the automatic camera switch. When the automatic switch is enabled, PMX will select the correct camera for the first person view ("through the avatar's eyes") for the current stance.

#### 3.7.2. PMX Sky Diver Avatar Camera views

The Sky Diver avatar has two special camera definitions to account for the horizontal stance of the avatar, called "Free Falling Avatar" and "Avatar On Chute".

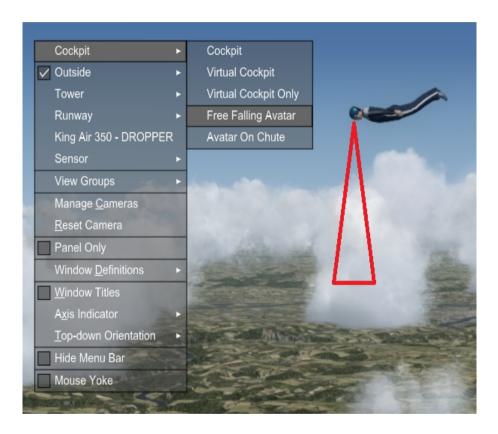

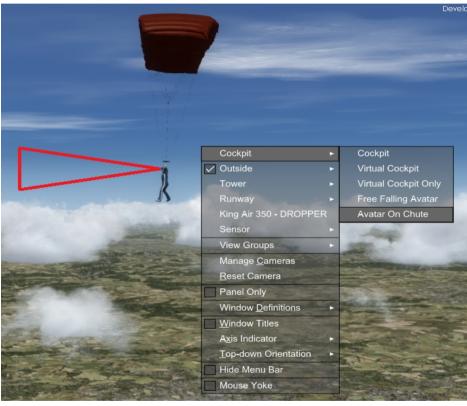

As soon as the chute has opened, it is recommended to switch to the "Avatar On Chute" or the "Virtual Cockpit" view.

You can elect to have PMX activate these camera positions automatically on the Sky Diver Configuration dialog.

#### 3.8 Aerial refueling

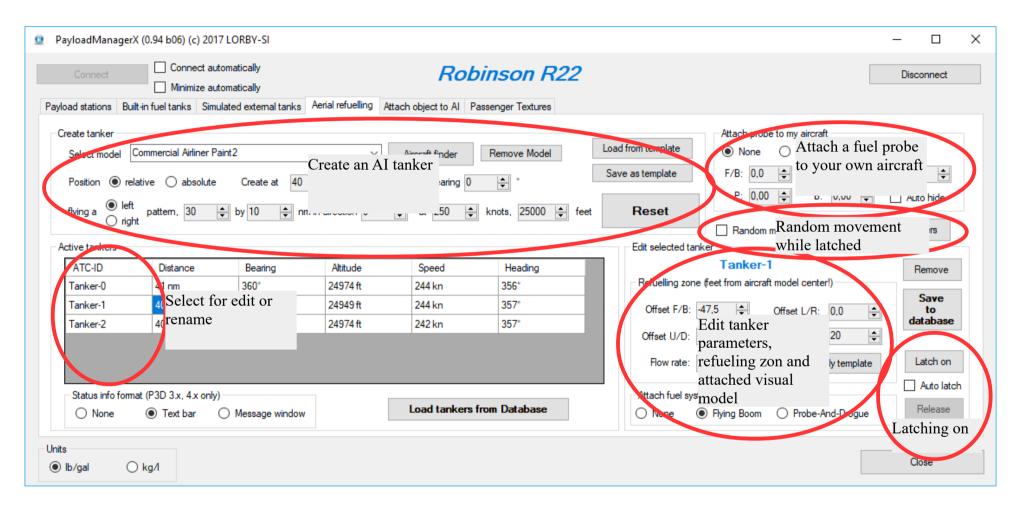

#### 3.8.1. Creating an AI tanker

Use the "Aircraft Finder" dialog to select your desired tanker aircraft. This aircraft doesn't have to have a drogue or flying boom, you can attach one with PMX at runtime. An air tanker is flying in a rectangular pattern until you delete it.

- Select a position "relative" to your own, or "absolute" lat/lon coordinates.
- Select a pattern orientation, size of the rectangle, speed and altitude for the tanker (make sure that the aircraft you are selecting can actually fly at that speed and altitude)
- Press "Create"
- After the tanker has been created, it will show up in the "Active tankers" list

Alternatively you can assign an AI aircraft to be a tanker on the tab "Attach objects to AI". Click on "Request AI aircraft" to get a list of all AI in the sim, highlight the desired aircraft in the list, and click "Use AI as tanker"

#### 3.8.2. Editing an AI tanker

- Click on the row header (the column "ATC-ID") of the tanker that you want to edit
- The parameters of the tanker will appear in the "Edit selected tanker" box
- Now you can:
  - Adjust the refueling zone size and position
  - Attach a visual fuel system (flying boom or drogue)
  - Changing the "Offset" parameters changes the position of the fuel system model
  - The button "Remove" will delete the tanker from the simulator

#### 3.8.3. Attaching a fuel probe to your own aircraft

Use the controls in the "Attach probe to my aircraft" box to attach and reposition one of the two probes to your own aircraft.

"Auto Hide" will automatically display the probe only when you are closer than 3000 ft to the tanker. When you are outside of this range, the probe is hidden. This may be useful for aircraft that in the real world have retractable probes.

#### 3.8.4. Saving and reloading templates

You can save the tanker parameters as templates and recall them before you create new tankers.

To save your current tanker route and parameters, use the "Save as template" button. This will open the template management dialog:

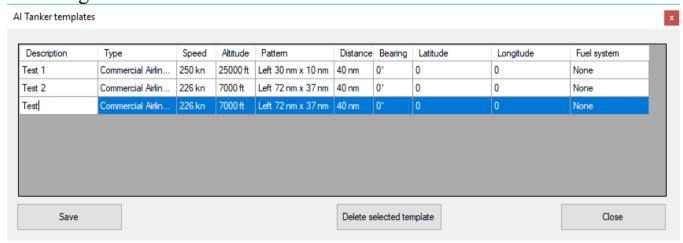

Your current parameters will be added as a new line below the existing templates. You can enter a description by doubleclicking into the first cell of the new row and entering a text

"Save" will commit the new template to the database.

To load a route and set of parameters in order to create a similar tanker use the "Load from template" button:

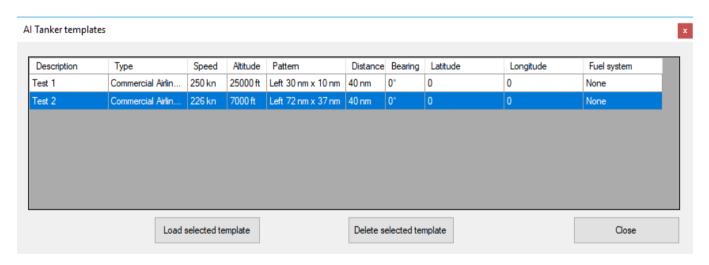

To select a template there are two options:

- doubleclicking a row will load the template and close the dialog immediately
- Selecting a row and then clicking on "Load selected template" will load the template to the main window but it keeps the template dialog open.

To load only a set of refueling parameters (excluding the route) to be applied to an existing tanker use the "Apply template" button when you have selected the tanker for editing. Please note that the list will only show templates for the aircraft model of the tanker that you have selected.

| Description | Туре              | F/B   | L/R | U/D | Diameter | Fuel system |  |
|-------------|-------------------|-------|-----|-----|----------|-------------|--|
| Test 1      | Commercial Airlin | -100  | 0   | 0   | 20       | None        |  |
| Test 2      | Commercial Airlin | -100  | 0   | 0   | 20       | None        |  |
| Fert        | Commercial Airlin | -100  | 0   | 0   | 20       | None        |  |
| Reft        | Commercial Airlin | -100  | 0   | 0   | 20       | None        |  |
| Airbus hole | Commercial Airlin | -86,4 | 0   | 8,1 | 20       | None        |  |
| Airbus hole |                   |       |     |     |          |             |  |

To select a template there are two options:

- doubleclicking a row
- Select a row and then click on "Apply selected template"

Both actions will load this set of refueling parameters and apply them to the tanker. The selection dialog will be closed.

#### 3.8.5. Saving and reloading tankers

The tankers that you create can be committed to an internal database with pressing "Save to database" when a tanker is selected to editing, and called up any time later with "Load tankers from Database"

#### 3.8.6. Aerial refueling procedure and "latching"

• After having created a tanker, a status window will be displayed in your simulator where that tanker is in relation to you. The status window will always show the tanker that is closest to you:

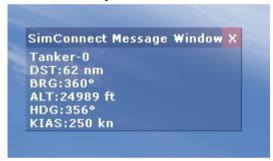

- When you get closer to the tanker, the display becomes more accurate, until it shows the position of the refueling zone in relation to you (offsets in feet)
- Once inside the refueling zone you have three options:
  - 1. Try and hold your aircraft in the zone manually (very hard to do)
  - 2. Latch onto the tanker manually using "Shift & F" or the buttons on the dialog
  - 3. If the "Auto-Latch" parameter is checked, your aircraft will latch on automatically
- While you are latched to the tanker, pressing "Shift & F" again will release your aircraft.

#### And what does "Latch on" mean?

Your aircraft will be attached physically to the AI tanker and you can take your hands off your controls while your tanks are refilled. It will stay attached until you "Unlatch" again.

If you establish a visual fueling system on the tanker and use a probe on your own aircraft, that is where you will be connected to the tanker.

#### Random movement when "latched"

To make the "latch" less static, small random movements can be added while you are attached to the tanker.

To activate this, enable the checkbox "Random movement". With the "Parameters" dialog you can control how pronounced these movements are, both in maximum movement range and movement speed. Please note that the "heading" values are only valid when you are not using a PMX built-in refueling system on the tanker.

#### 3.9 Attaching objects to AI

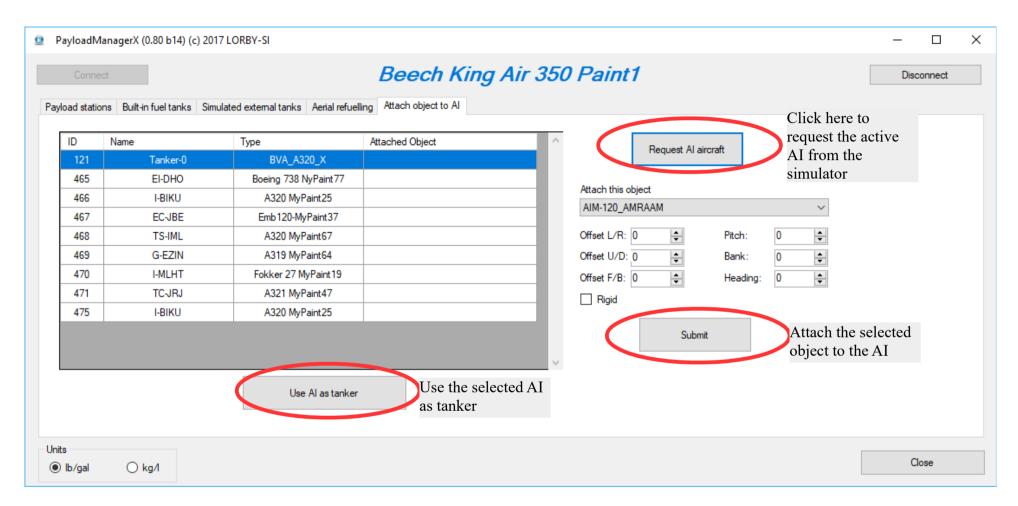

- Click on "Request AI aircraft" to populate the list with all the AI that are currently active in your sim
- Adjust the position of the object by editing the Offset parameters (rigid means that the object will not "swing" when the AI is flying a curve). Use "Submit" to attach the selected object to the AI

#### 3.10 Changing passenger textures

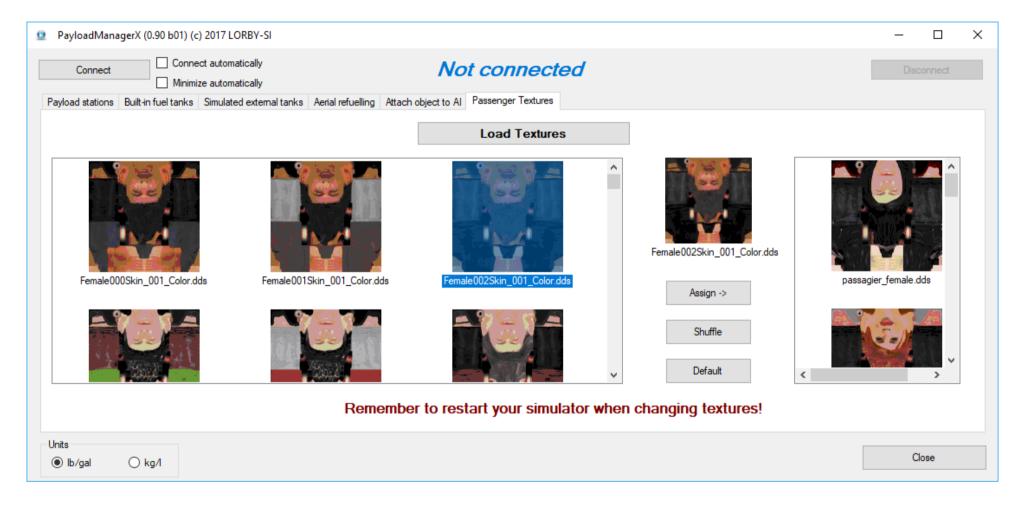

On this dialog, you can assign different textures to the passenger models.

It is advisable to use this dialog only when the simulator is NOT running. The sim must be restarted anyway when the textures have been changed.

- 1. To load the textures click on the button "Load Textures"
- 2. Click on a texture in the left window to select it for assignment it will be shown between the two lists
- 3. Click on a target model texture in the right list to select it for replacement
- 4. Click on "Assign  $\rightarrow$ " to replace the selected texture

The button "Shuffle" will assign random textures to the passenger models.

The button "**Default**" will restore the default textures for the passengers.

## NOTE: Not every texture fits every model. Especially long vs. short shirt sleeves are noticeable and differences in general body build can lead to unexpected results.

You can add your own textures to this list by creating a 1024x1024 DXT1 .dds file and saving it to the folder

```
"Documents\Prepar3D v(4/5) Add-ons\Lorby-SI PayloadManager X \Content\SimObjects\PMX Passengers\texturepool"
```

The dialog described above will load all .dds files in that directory and display them in the left hand window. That way you can assign them to the existing models (female/male 1-5) as described above.

#### 3.11 Interoperability

#### 3.11.1. Aerial refueling

It is possible to inject tankers into PayloadManagerX. This can be utilized by other applications that want to make use of the aerial refueling features of PMX.

The interop interface is designed to process XML files.

- The interop folder is "C:\Users\...\Documents\PayloadManagerX Files\Interop\"
- The files must be called "TankerInterop\*.xml" (you can use any string to replace the \*, there can be multiple files in the folder too).
- The files must be in UTF-8 encoding

#### To create a tanker:

- Create the file with a different name, copy it into the interop folder
- Then rename your file to "TankerInterop\*.xml"
  - → this avoids PMX trying to read the file while it is still being copied
- PMX will read the file, create the tanker and delete the file

#### To remove a tanker:

- Drop the same file into the interop folder again
- Key parameter to identify a tanker is the GUID in the tanker dataset

#### File format:

To get the file format right, it is recommended to first create the tanker in PMX, attach a probe system as desired, then add it to the PMX database. After that the data can be extracted from "C:\Users\...\Documents\PayloadManagerX Files\Pmx Tanker DB P3D Vn.xml"

#### Example of a tanker file without an additional probe system:

This creates the default Airbus to the north of LIEO, flying a racetrack pattern with 250kn at 25000ft. The refueling point is 100 feet behind the datum reference point of the model, the refueling zone has a diameter of 20 feet, and fuel will flow with 6500 lb/min.

```
<?xml version="1.0" encoding="utf-8"?>
<AiTankerDatabase xmlns:xsd="http://www.w3.org/2001/XMLSchema"
xmlns:xsi="http://www.w3.org/2001/XMLSchema-instance">
  <aiTankers>
    <AiTankerDataset>
     <quid>42da081d-7435-43a6-bedc-1e954f5d5084/quid>
     <nameId>Tanker-0
     <aircraftTitle>Commercial Airliner Paint2</aircraftTitle>
     <refPosFB>-100</refPosFB>
     <refPosUD>0</refPosUD>
     <refPosLR>0</refPosLR>
     probeDiameter>20/probeDiameter>
     <flowRate>6500</flowRate>
      <startPoint>
       <latitude>41.572582051737065
       <longitude>9.5060928837446532</longitude>
       <altitude>24968.814842341213</altitude>
       <speed>250</speed>
```

```
</startPoint>
      <rout.e>
       <AiTankerWaypoint>
         <latitude>42.058555901961185</latitude>
         <longitude>9.5061512117099
         <altitude>25000</altitude>
         <speed>250</speed>
       </AiTankerWaypoint>
       <AiTankerWaypoint>
         <latitude>42.05833747581547</latitude>
         <longitude>9.2818199559057728</longitude>
         <altitude>25000</altitude>
         <speed>250</speed>
       </AiTankerWaypoint>
       <AiTankerWaypoint>
         <latitude>41.558664980061849</latitude>
         <longitude>9.2818199559057728</longitude>
         <altitude>25000</altitude>
         <speed>250</speed>
       </AiTankerWaypoint>
       <AiTankerWaypoint>
         <latitude>41.558450355675475
         <le><longitude>9.5044075243721853</le>
         <altitude>25000</altitude>
         <speed>250</speed>
       </AiTankerWaypoint>
     </route>
   </AiTankerDataset>
 </aiTankers>
</AiTankerDatabase>
```

#### 3.11.2. Attachments

You can also inject attachments into PayloadManagerX and change the loadout of a plane. This can be utilized by other applications that want to make use of the attachment features of PMX.

The file handling works the same way as for the tankers, described in the previous chapter. The filename for attachment plans is "AttachmentInterop\*.xml"

#### **File format:**

To get the file format right, it is recommended to first evaluate the configuration database of PMX, "C:\Users\...\Documents\PayloadManagerX Files\Pmx\_Aircraft\_Config\_DB\_P3D\_Vn.xml"

#### Example of an attachment file that adds a couple of passengers to the Carenado Turbo Commander

```
<rigid>true</rigid>
    <shiftX>0.3657600000000003</shiftX>
    <shiftY>-1.34112</shiftY>
    <shiftZ>2.926080000000002</shiftZ>
    <shiftP>-0.05235987755982989</shiftP>
    <shiftB>0</shiftB>
    <shiftH>0</shiftH>
    <lengthFeet>0</lengthFeet>
  </attachedObject>
  <xOffset>9.6</xOffset>
  <yOffset>1.2</yOffset>
  <zOffset>-4.4</zOffset>
  <id>1</id>
  <name>"copilot"</name>
</PayloadStation>
<PayloadStation>
  <capacity>0</capacity>
  <attachedObject>
    <title>passenger male1</title>
    <weight>150</weight>
    <isJumper>false</isJumper>
    <isDroppable>false</isDroppable>
    <rigid>true</rigid>
    <shiftX>0.4876800000000006</shiftX>
    <shiftY>-1.371600000000002</shiftY>
    <shiftZ>1.88976</shiftZ>
    <shiftP>0</shiftP>
    <shiftB>0</shiftB>
    <shiftH>0</shiftH>
    <lengthFeet>0</lengthFeet>
```

```
</attachedObject>
  <xOffset>6.2</xOffset>
  <yOffset>1.6
  <zOffset>-4.5</zOffset>
  \langle id \rangle 2 \langle /id \rangle
  <name>"1st rowR"</name>
</PayloadStation>
<PayloadStation>
  <capacity>0</capacity>
  <attachedObject>
    <title>passenger male5</title>
    <weight>150</weight>
    <isJumper>false</isJumper>
    <isDroppable>false</isDroppable>
    <rigid>true</rigid>
    <shiftX>0.39624000000000004</shiftX>
    <shiftY>-1.43256</shiftY>
    <shiftZ>0</shiftZ>
    <shiftP>0</shiftP>
    <shiftB>0</shiftB>
    <shiftH>0</shiftH>
    <lengthFeet>0</lengthFeet>
  </attachedObject>
  <xOffset>0</xOffset>
  <yOffset>1.3</yOffset>
  <zOffset>-4.7</zOffset>
  <id>3</id>
  <name>"2nd rowL"
</PayloadStation>
<PayloadStation>
```

```
<capacity>0</capacity>
  <attachedObject>
    <title>passenger male4</title>
    <weight>150</weight>
    <isJumper>false</isJumper>
    <isDroppable>false</isDroppable>
    <rigid>true</rigid>
    \langle \text{shiftX} \rangle = 0.42672 \langle / \text{shiftX} \rangle
    <shiftY>-1.31064</shiftY>
    <shiftZ>0.1524</shiftZ>
    <shiftP>0</shiftP>
    <shiftB>0</shiftB>
    <shiftH>0</shiftH>
    <lengthFeet>0</lengthFeet>
  </attachedObject>
  <xOffset>0.5</xOffset>
  <yOffset>-1.4</yOffset>
  <zOffset>-4.3</zOffset>
  <id>4</id>
  <name>"2nd rowR"
</PayloadStation>
<PayloadStation>
  <capacity>0</capacity>
  <attachedObject>
    <title>passenger male3</title>
    <weight>150</weight>
    <isJumper>false</isJumper>
    <isDroppable>false</isDroppable>
    <rigid>true</rigid>
    <shiftX>0.39624000000000004</shiftX>
```

```
<shiftY>-1.34112</shiftY>
      <shiftZ>1.24968</shiftZ>
      <shiftP>0</shiftP>
      <shiftB>0</shiftB>
      <shiftH>0</shiftH>
      <lengthFeet>0</lengthFeet>
    </attachedObject>
    <xOffset>4.1</xOffset>
    <yOffset>1.3
    \langle zOffset \rangle -4.4 \langle /zOffset \rangle
    <id>5</id>
    <name>"3rd rowL"
  </PayloadStation>
</activePayloadStations>
<activeFuelTanks />
object>
  <objectId>0</objectId>
  <title>None</title>
  <length>3.5</length>
  <height>2.4</height>
  <refPosFB>0</refPosFB>
  <refPosUD>0</refPosUD>
  <refPosLR>0</refPosLR>
  <refPosPitch>0</refPosPitch>
  <refPosBank>0</refPosBank>
  <refPosHeading>0</refPosHeading>
  <autoHide>false</autoHide>
</probeObject>
<randomPassengers>true</randomPassengers>
<randomMovement>false/randomMovement>
```

#### 4. Disclaimer

The PayloadManagerX is provided free of charge, for private use only. All property rights remain with the author. You may not distribute this package or parts of it. Disassembling, refactoring or changes of any kind are prohibited.

Disclaimer of Warranties. The author disclaims to the fullest extent authorized by law any and all other warranties, whether express or implied, including, without limitation, any implied warranties of title, non-infringement or fitness for a particular purpose. Without limitation of the foregoing, the author expressly does not warrant that:

- the software will meet your requirements or expectations
- the software or the software content will be free of bugs, errors, viruses or other defects
- any results, output, or data provided through or generated by the software will be accurate, up-to-date, complete or reliable
- the software will be compatible with third party software
- any errors in the software will be corrected or that any further development will take place
- the software will not cause errors or damage to the computer system it is installed on.

# (c) 2018 Lorby-SI Project Management - Development - Consulting lorby-si@outlook.de http://www.lorby-si.com